# Series 90-30/70 SNP-X Driver

| 1 | System Configuration             | 3    |
|---|----------------------------------|------|
| 2 | Selection of External Device     | 6    |
| 3 | Example of Communication Setting | 7    |
| 4 | Setup Items                      | . 17 |
| 5 | Cable Diagram                    | . 22 |
| 6 | Supported Device                 | . 34 |
| 7 | Device Code and Address Code     | . 35 |
| 8 | Error Messages                   | .36  |

#### Introduction

This manual describes how to connect the Display (GP3000 series) and the External Device (target PLC). In this manual, the connection procedure will be described by following the below sections:

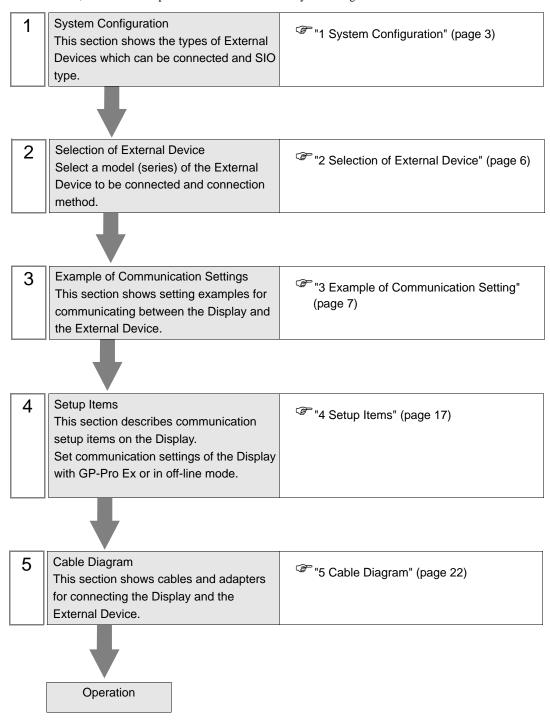

# 1 System Configuration

The system configuration in the case when the External Device of GE Fanuc Automation and the Display are connected is shown.

| Series          | CPU                                                      | Link I/F                                            | SIO Type                          | Setting<br>Example                | Cable<br>Diagram          |
|-----------------|----------------------------------------------------------|-----------------------------------------------------|-----------------------------------|-----------------------------------|---------------------------|
|                 | IC693CPU311<br>IC693CPU313<br>IC693CPU321                | Connector on power supply<br>(Built-in Serial Port) | RS485<br>(4 wire)                 | Setting<br>Example 1<br>(page 7)  | Cable Diagram 1 (page 22) |
|                 | IC693CPU323<br>IC693CPU331<br>IC693CPU340<br>IC693CPU341 | 1 0                                                 | RS232                             | Setting<br>Example 2<br>(page 9)  | Cable Diagram 2 (page 27) |
|                 | IC693CPU350<br>IC693CPU360                               | RS485<br>(4 wire)                                   | Setting<br>Example 3<br>(page 11) | Cable Diagram 3 (page 28)         |                           |
|                 | IC693CPU351<br>IC693CPU352                               | Connector on power supply<br>(Built-in Serial Port) | RS485<br>(4 wire)                 | Setting<br>Example 1<br>(page 7)  | Cable Diagram 1 (page 22) |
|                 |                                                          | Port1 on CPU Unit                                   | RS232C                            | Setting<br>Example 4<br>(page 13) | Cable Diagram 4 (page 33) |
| Series<br>90-30 |                                                          | Port2 on CPU Unit                                   | RS485<br>(4 wire)                 | Setting<br>Example 5<br>(page 15) | Cable Diagram 1 (page 22) |
|                 |                                                          | IC693CMM311*1                                       | RS232C                            | Setting<br>Example 2<br>(page 9)  | Cable Diagram 2 (page 27) |
|                 |                                                          |                                                     | RS485<br>(4 wire)                 | Setting<br>Example 3<br>(page 11) | Cable Diagram 3 (page 28) |
|                 |                                                          | Port on Power supply                                | RS485<br>(4 wire)                 | Setting<br>Example 1<br>(page 7)  | Cable Diagram 1 (page 22) |
|                 |                                                          | IC693CMM311*1                                       | RS232C                            | Setting<br>Example 2<br>(page 9)  | Cable Diagram 2 (page 27) |
|                 |                                                          |                                                     | RS485<br>(4 wire)                 | Setting<br>Example 3<br>(page 11) | Cable Diagram 3 (page 28) |

| Series            | CPU                                                                                                    | Link I/F          | SIO Type          | Setting<br>Example                | Cable<br>Diagram          |
|-------------------|----------------------------------------------------------------------------------------------------|-------------------|-------------------|-----------------------------------|---------------------------|
|                   | IC697CPU731<br>IC697CPU732<br>IC697CPU771                                                                                                    |                   | RS232C            | Setting<br>Example 2<br>(page 9)  | Cable Diagram 2 (page 27) |
| Series<br>90-70   | IC697CPU772<br>IC697CPU781<br>IC697CPU782<br>IC697CPU788<br>IC697CPU789<br>IC697CPM790<br>IC697CPM914<br>IC697CPM915<br>IC697CPM924<br>IC697CPM925<br>IC697CPX772<br>IC697CPX782<br>IC697CPX782<br>IC697CPX935<br>IC697CRY935<br>IC697CGR772<br>IC697CGR935 | IC697CMM711*2     | RS485<br>(4 wire) | Setting<br>Example 3<br>(page 11) | Cable Diagram 3 (page 28) |
| VersaMax<br>Micro | IC200UAL004/005/006<br>IC200UDD110/120/212<br>IC200UDR005/006/010<br>IC200UAA007<br>IC200UAR028                                                                                                    | Port1 on CPU Unit | RS232C            | Setting<br>Example 4<br>(page 13) | Cable Diagram 5 (page 33) |
|                   |                                                                                                    | Port2 on CPU Unit | RS485<br>(4 wire) | Setting<br>Example 5<br>(page 15) | Cable Diagram 1 (page 22) |

<sup>\*1</sup> Select SNP-X protocol using the programming console, and the PLC's WYE cable is necessary. Both Port1 and Port2 can be used as RS-232C connection, and only Port2 can be used as RS-485 connection. When Port2 is used, programming console is needed to select RS-232C or RS-485 connection.

<sup>\*2</sup> Select SNP-X protocol using the programming console, and change the interface of Port1/Port2 to RS-232C or RS-485.

# ■ Connection Configuration

• 1:1 Connection

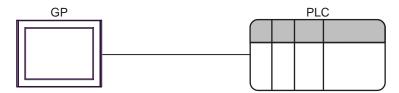

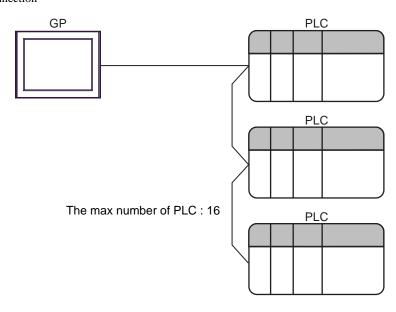

# 2 Selection of External Device

Select the External Device to be connected to the Display.

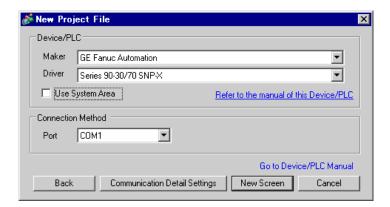

| Setup Items     | Setup Description                                                                                                    |
|-----------------|----------------------------------------------------------------------------------------------------|
| Maker           | Select the maker of the External Device to be connected. Select "GE Fanuc Automation".                                                                                                    |
| Driver          | Select a model (series) of the External Device to be connected and connection method.  Select "Series 90-30/70 SNP-X".  Check the External Device which can be connected in "Series 90-30/70 SNP-X" in system configuration.  ""1 System Configuration" (page 3)                                                                                                    |
| Use System Area | Check this option when you synchronize the system data area of Display and the device (memory) of External Device. When synchronized, you can use the ladder program of External Device to switch the display or display the window on the display.  Cf. GP-Pro EX Reference Manual "Appendix 1.4 LS Area (only for direct access method)"  This can be also set with GP-Pro EX or in off-line mode of Display.  Cf. GP-Pro EX Reference Manual " 6.13.6 Setting Guide of [System Setting Window]■[Main Unit Settings] Settings Guide System Area Setting"  Cf. GP3000 Series User Manual "4.3.6 System Area Setting" |
| Port            | Select the Display port to be connected to the External Device.                                                                                                    |

# 3 Example of Communication Setting

Examples of communication settings of the Display and the External Device, recommended by Pro-face, are shown.

# 3.1 Setting Example 1

- Settings of GP-Pro EX
- ◆ Communication Settings

To display the setting screen, select [Device/PLC Settings] from [System setting window] in workspace.

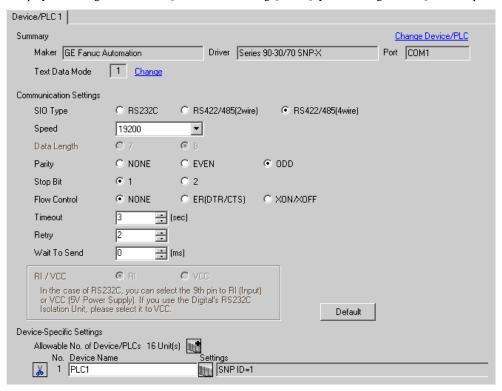

#### ◆ Device Setting

To display the setting screen, click [Mark ([Setting]) of External Device you want to set from [Device-Specific Settings] of [Device/PLC Settings].

When you connect multiple External Device, click from [Device-Specific Settings] of [Device/PLC Settings] to add another External Device.

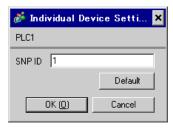

# ■ Settings of External Device

Use the ladder software for communication settings. (Check the operation in CIMPLICITY Machine Edition V4.50)

- 1 Select "Add Target" -> "GE Fanuc PLC" among "Project" of tool bar and select the series to be connected.

  The selected series is added as "Target" in the project.
- 2 Allocate the power supply module and the CPU module in "Hardware Configuration" -> "Main Rack" of added Target.

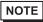

- The Rack number and Slot number to allocate by environment using are different. Check the environment, and allocate the Rack number and Slot number.
- **3** Double-click the CPU module, display the setting window.
- 4 Click the [Settings] tab and set the communication settings.
- 5 Forward the communication settings to the external device and spend a power supply of the external device again.

#### ◆ Setup Items

| Setup Items     | Setup Description |
|-----------------|-------------------|
| Data Rate [bps] | 19200             |
| Parity          | Odd               |
| Stop Bits       | 1                 |
| SNP ID          | 1                 |

#### ♦ Notes

• Please refer to the manual of the ladder software for more detail on other setting description.

# 3.2 Setting Example 2

# ■ Settings of GP-Pro EX

#### ◆ Communication Settings

To display the setting screen, select [Device/PLC Settings] from [System setting window] in workspace.

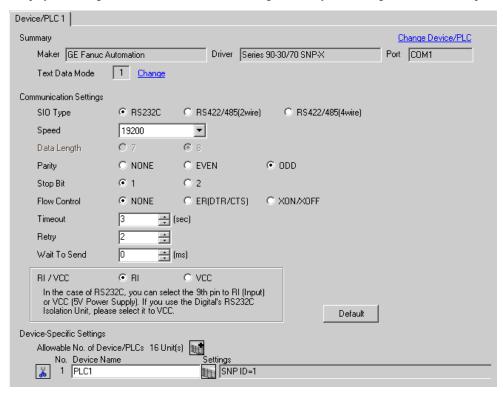

#### Device Setting

To display the setting screen, click [Mark ([Setting]) of External Device you want to set from [Device-Specific Settings] of [Device/PLC Settings].

When you connect multiple External Device, click from [Device-Specific Settings] of [Device/PLC Settings] to add another External Device.

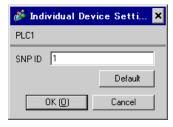

# ■ Settings of External Device

Use the ladder software for communication settings. (Check the operation in CIMPLICITY Machine Edition V4.50)

- 1 Select "Add Target" -> "GE Fanuc PLC" among "Project" of tool bar and select the series to be connected.

  The selected series is added as "Target" in the project.
- 2 Allocate the power supply module, the CPU module and the link I/F module in "Hardware Configuration" -> "Main Rack" of added Target.
  - NOTE
- The Rack number and Slot number to allocate by environment using are different. Check the environment, and allocate the Rack number and Slot number.
- 3 Double-click the CPU module and the link I/F module, display the setting window.
- 4 Set the communication settings.
- 5 Forward the communication settings to the external device and spend a power supply of the external device again.

# ◆ Setup Items

CPU module

[Settings] tab

| Setup Items | Setup Description |
|-------------|-------------------|
| SNP ID      | 1                 |

• Link I/F module

[Settings] tab

| Setup Items        | Setup Description |
|--------------------|-------------------|
| Configuration Mode | SNP Only          |

### [Port1] tab

| Setup Items     | Setup Description |
|-----------------|-------------------|
| SNP Enable      | Yes               |
| SNP Mode        | Slave             |
| Data Rate [bps] | 19200             |
| Parity          | Odd               |
| Stop Bits       | 1                 |
| Flow Contro     | None              |

#### Notes

Please refer to the manual of the ladder software for more detail on other setting description.

# 3.3 Setting Example 3

# ■ Settings of GP-Pro EX

#### ◆ Communication Settings

To display the setting screen, select [Device/PLC Settings] from [System setting window] in workspace.

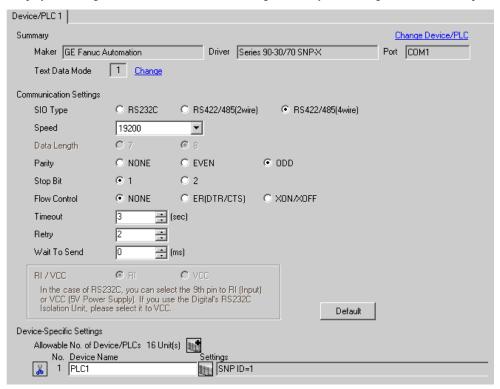

#### ◆ Device Setting

To display the setting screen, click [fig. ([Setting]) of External Device you want to set from [Device-Specific Settings] of [Device/PLC Settings].

When you connect multiple External Device, click from [Device-Specific Settings] of [Device/PLC Settings] to add another External Device.

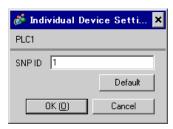

# ■ Settings of External Device

Use the ladder software for communication settings. (Check the operation in CIMPLICITY Machine Edition V4.50)

- 1 Select "Add Target" -> "GE Fanuc PLC" among "Project" of tool bar and select the series to be connected.

  The selected series is added as "Target" in the project.
- 2 Allocate the power supply module, the CPU module and the link I/F module in "Hardware Configuration" -> "Main Rack" of added Target.
  - NOTE
- The Rack number and Slot number to allocate by environment using are different. Check the environment, and allocate the Rack number and Slot number.
- 3 Double-click the CPU module and the link I/F module, display the setting window.
- 4 Set the communication settings.
- 5 Forward the communication settings to the external device and spend a power supply of the external device again.

## ◆ Setup Items

CPU module

[Settings] tab

| Setup Items | Setup Description |
|-------------|-------------------|
| SNP ID      | 1                 |

Link I/F module

[Settings] tab

| Setup Items        | Setup Description |
|--------------------|-------------------|
| Configuration Mode | SNP Only          |

### [Port1] tab

| Setup Items     | Setup Description |
|-----------------|-------------------|
| SNP Enable      | Yes               |
| SNP Mode        | Slave             |
| Interface       | RS485             |
| Data Rate [bps] | 19200             |
| Parity          | Odd               |
| Stop Bits       | 1                 |
| Flow Contro     | None              |

#### Notes

Please refer to the manual of the ladder software for more detail on other setting description.

# 3.4 Setting Example 4

# ■ Settings of GP-Pro EX

#### ◆ Communication Settings

To display the setting screen, select [Device/PLC Settings] from [System setting window] in workspace.

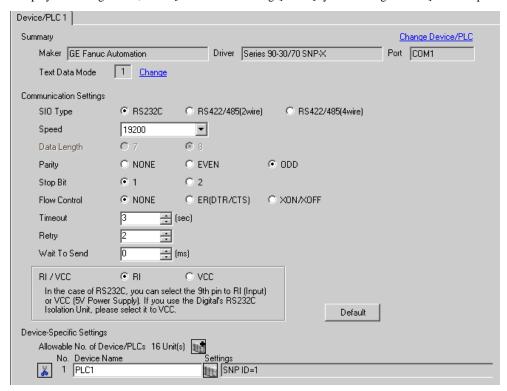

#### ◆ Device Setting

To display the setting screen, click [fig. ([Setting]) of External Device you want to set from [Device-Specific Settings] of [Device/PLC Settings].

When you connect multiple External Device, click from [Device-Specific Settings] of [Device/PLC Settings] to add another External Device.

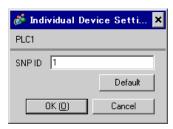

# ■ Settings of External Device

Use the ladder software for communication settings. (Check the operation in CIMPLICITY Machine Edition V4.50)

- 1 Select "Add Target" -> "GE Fanuc PLC" among "Project" of tool bar and select the series to be connected.

  The selected series is added as "Target" in the project.
- 2 Allocate the power supply module and the CPU module in "Hardware Configuration" -> "Main Rack" of added Target.

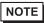

- The Rack number and Slot number to allocate by environment using are different. Check the environment, and allocate the Rack number and Slot number.
- **3** Double-click the CPU module, display the setting window.
- 4 Set the communication settings.
- 5 Forward the communication settings to the external device and spend a power supply of the external device again.

# ◆ Setup Items

[Port1 (RS-232)] tab

| Setup Items     | Setup Description |
|-----------------|-------------------|
| Port Mode       | SNP               |
| Port Type       | Slave             |
| Data Rate [bps] | 19200             |
| Parity          | Odd               |
| Stop Bits       | 1                 |
| SNP ID          | 1                 |

#### Notes

Please refer to the manual of the ladder software for more detail on other setting description.

# 3.5 Setting Example 5

# ■ Settings of GP-Pro EX

#### Communication Settings

To display the setting screen, select [Device/PLC Settings] from [System setting window] in workspace.

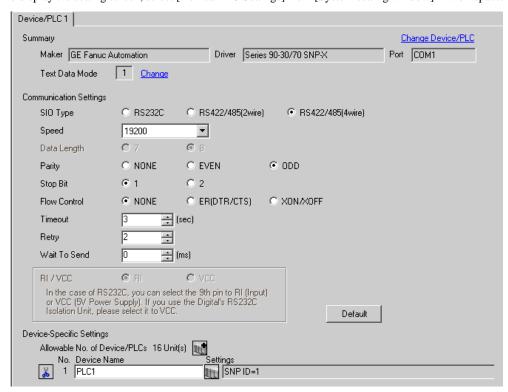

#### Device Setting

To display the setting screen, click [[Setting]] of External Device you want to set from [Device-Specific Settings] of [Device/PLC Settings].

When you connect multiple External Device, click from [Device-Specific Settings] of [Device/PLC Settings] to add another External Device.

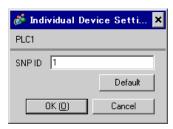

# ■ Settings of External Device

Use the ladder software for communication settings. (Check the operation in CIMPLICITY Machine Edition V4.50)

- 1 Select "Add Target" -> "GE Fanuc PLC" among "Project" of tool bar and select the series to be connected.

  The selected series is added as "Target" in the project.
- 2 Allocate the power supply module and the CPU module in "Hardware Configuration" -> "Main Rack" of added Target.

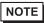

- The Rack number and Slot number to allocate by environment using are different. Check the environment, and allocate the Rack number and Slot number.
- **3** Double-click the CPU module, display the setting window.
- 4 Set the communication settings.
- 5 Forward the communication settings to the external device and spend a power supply of the external device again.

## ◆ Setup Items

[Port1 (RS-232)] tab

| Setup Items     | Setup Description |  |
|-----------------|-------------------|--|
| Port Mode       | SNP               |  |
| Port Type       | Slave             |  |
| Data Rate [bps] | 19200             |  |
| Parity          | Odd               |  |
| Stop Bits       | 1                 |  |
| SNP ID          | 1                 |  |

#### Notes

Please refer to the manual of the ladder software for more detail on other setting description.

# 4 Setup Items

Set communication settings of the Display with GP-Pro EX or in off-line mode of the Display.

The setting of each parameter must be identical to that of External Device.

"3 Example of Communication Setting" (page 7)

# 4.1 Setup Items in GP-Pro EX

# ■ Communication Settings

To display the setting screen, select [Device/PLC Settings] from [System setting window] in workspace.

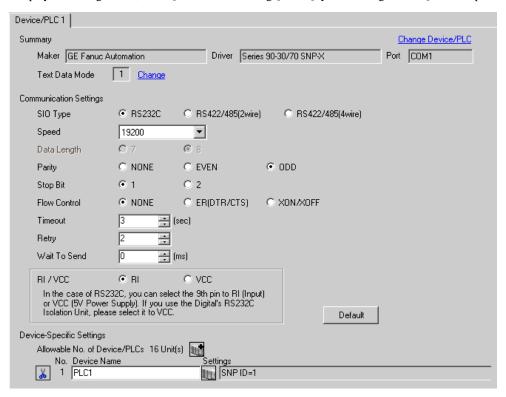

| Setup Items  | Setup Description                                                                                                    |  |
|--------------|----------------------------------------------------------------------------------------------------|--|
| SIO Type     | Select the SIO type to communicate with the External Device.                                                                               |  |
| Speed        | Select speed between the External Device and the Display.                                                                                  |  |
| Data Length  | Display data length.                                                                                                    |  |
| Parity       | Select how to check parity.                                                                                                    |  |
| Stop Bit     | Select stop bit length.                                                                                                    |  |
| Flow Control | Select the communication control method to prevent overflow of transmission and reception data.                                            |  |
| Timeout      | Use an integer from 1 to 127 to enter the time (s) for which the Display waits for the response from the External Device.                  |  |
| Retry        | In case of no response from the External Device, use an integer from 0 to 255 to enter how many times the Display retransmits the command. |  |

| Setup Items  | Setup Description                                                                                                    |  |
|--------------|----------------------------------------------------------------------------------------------------|--|
| Wait To Send | Use an integer from 0 to 255 to enter standby time (ms) for the Display from receiving packets to transmitting next commands. |  |
| RI/VCC       | You can switch RI/VCC of the 9th pin when you select RS232C for SIO type                                                      |  |

## ◆ Device Setting

To display the setting screen, click [[Setting]] of External Device you want to set from [Device-Specific Settings] of [Device/PLC Settings].

When you connect multiple External Device, click from [Device-Specific Settings] of [Device/PLC Settings] to add another External Device.

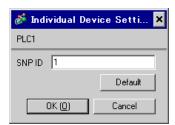

| Setup Items | Setup Description                                                                                                    |  |
|-------------|----------------------------------------------------------------------------------------------------|--|
| SNP ID      | Set the SNP ID of the External Device.  SNP ID can contain up to 7 characters, the valid characters should be '0' - '9', 'A' - 'Z', 'a' - 'z', '_'. |  |

# 4.2 Setup Items in Off-Line Mode

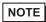

- Please refer to GP3000 Series User Manual for more information on how to enter off-line mode or about operation.
  - Cf. GP3000 Series User Manual "Chapter 4 Settings"

### ◆ Communication Settings

To display the setting screen, touch [Device/PLC Settings] from [Peripheral Settings] in off-line mode. Touch the External Device you want to set from the displayed list.

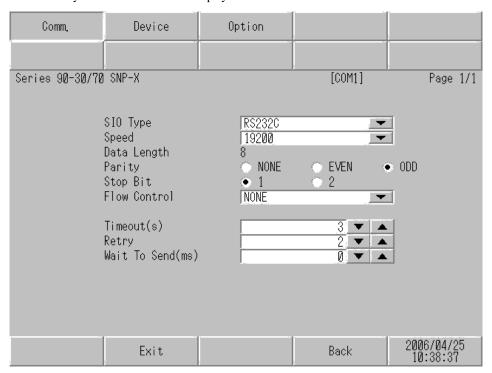

| Setup Items  | Setup Description                                                                                                    |  |
|--------------|----------------------------------------------------------------------------------------------------|--|
| SIO Type     | Select the SIO type to communicate with the External Device.                                                                               |  |
| Speed        | Select speed between the External Device and the Display.                                                                                  |  |
| Data Length  | Display data length.                                                                                                    |  |
| Parity       | Select how to check parity.                                                                                                    |  |
| Stop Bit     | Select stop bit length.                                                                                                    |  |
| Flow Control | Select the communication control method to prevent overflow of transmission and reception data.                                            |  |
| Timeout      | Use an integer from 1 to 127 to enter the time (s) for which the Display waits for the response from the External Device.                  |  |
| Retry        | In case of no response from the External Device, use an integer from 0 to 255 to enter how many times the Display retransmits the command. |  |
| Wait To Send | Use an integer from 0 to 255 to enter standby time (ms) for the Display from receiving packets to transmitting next commands.              |  |

# ◆ Device Setting

To display the setting screen, touch [Device/PLC Settings] from [Peripheral Settings]. Touch the External Device you want to set from the displayed list, and touch [Device]..

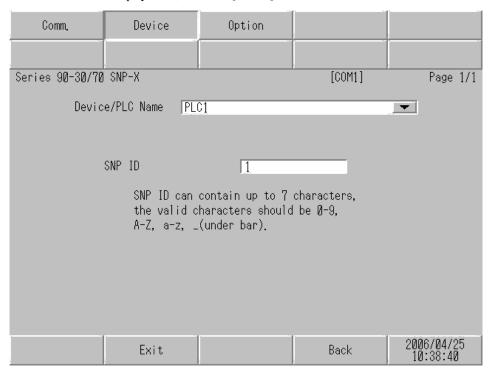

| Setup Items        | Setup Description                                                                                                    |  |  |
|--------------------|----------------------------------------------------------------------------------------------------|--|--|
| Device/PLC<br>Name | Select the External Device for device setting. Device name is a title of External Device set with GP-Pro EX.(Initial value [PLC1])                    |  |  |
| SNP ID             | Set the SNP ID of the External Device.<br>SNP ID can contain up to 7 characters, the valid characters should be '0' - '9', 'A' - 'Z', 'a' - 'z', '-'. |  |  |

# Option

To display the setting screen, touch [Device/PLC Settings] from [Peripheral Settings]. Touch the External Device you want to set from the displayed list, and touch [Option].

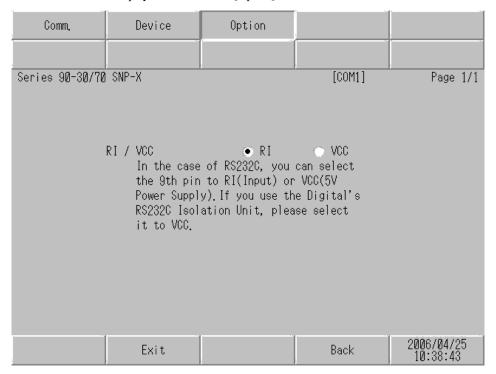

| Setup Items | Setup Description                                                        |  |
|-------------|--------------------------------------------------------------------------|--|
| RI/VCC      | You can switch RI/VCC of the 9th pin when you select RS232C for SIO type |  |

# 5 Cable Diagram

The cable diagram shown below may be different from the cable diagram recommended by Schneider Electric Industries. Please be assured there is no operational problem in applying the cable diagram shown in this manual.

- The FG pin of the External Device body must be D-class grounded. Please refer to the manual of the External Device for more details.
- SG and FG are connected inside the Display. When connecting SG to the External Device, design the system
  not to form short-circuit loop.

## Cable Diagram 1

| Display<br>(Connection Port)   |   | Cable                                                                                                    | Notes                                 |
|--------------------------------|---|----------------------------------------------------------------------------------------------------|---------------------------------------|
| GP (COM1)*1<br>AGP-3302 (COM2) | A | COM port conversion adapter (for COM1) by Pro-face CA3-ADPCOM-01 + Connector terminal block conversion adapter by Pro-face CA3-ADPTRM-01 + Your own cable |                                       |
|                                | В | Your own cable                                                                                                    |                                       |
| GP (COM2)*1                    | С | Online adapter by Pro-face CA4-ADPONL-01  + Connector terminal block conversion adapter by Pro-face CA3-ADPTRM-01  + Your own cable                       | The cable length must be 15m or less. |
|                                | D | Online adapter by Pro-face<br>CA4-ADPONL-01<br>+<br>Your own cable                                                                                        |                                       |

<sup>\*1</sup> All GP models except AGP-3302

- A) When using the COM port conversion adapter (CA3-ADPCOM-01), the connector terminal block conversion adapter (CA3-ADPTRM-01) by Pro-face and your own cable
- 1:1 Connection

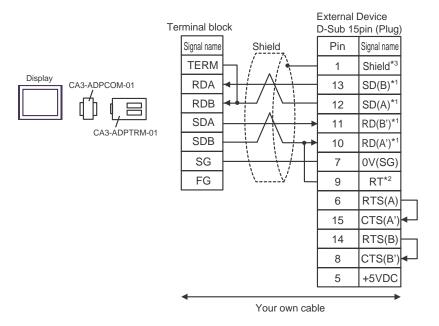

1:n Connection

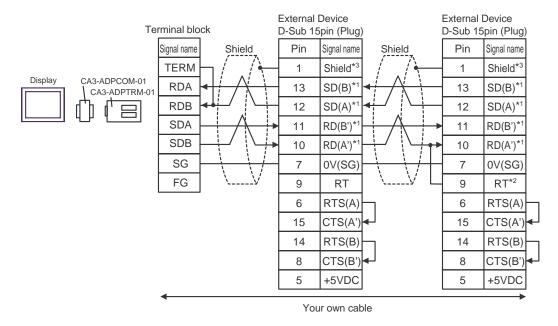

- \*1: Notation of RD(A'), RD(B'), SD(A) and SD(B) are different by the external device.

  Please refer to the manual of the external device.

  In addition, please warn the naming of A class and B class is reversed to the display with the external device.
- \*2: Iinsert the termination resistance of the external device side. The  $120 \Omega$  termination resistance is inserted between RDA RDB by connecting the 9th pin to the 10th pin of serial interface at the external device side.
- \*3: FG of the external device ground the D class grounding. In addition, FG connection to a shield line select the external device side, either display side by location environment.

#### B) When using your own cable

#### 1:1 Connection

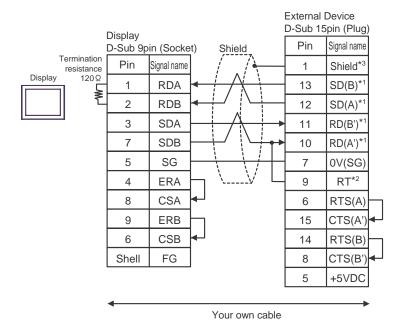

#### 1:n Connection

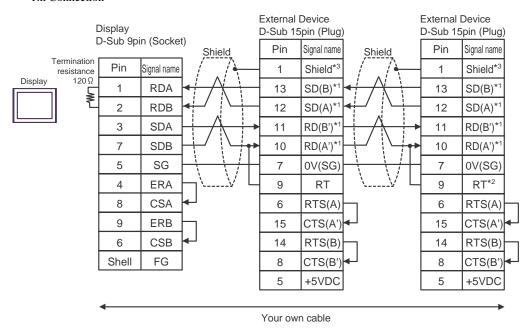

- \*1: Notation of RD(A'), RD(B'), SD(A) and SD(B) are different by the external device.

  Please refer to the manual of the external device.

  In addition, please warn the naming of A class and B class is reversed to the display with the external device.
- \*2: Iinsert the termination resistance of the external device side. The  $120 \Omega$  termination resistance is inserted between RDA RDB by connecting the 9th pin to the 10th pin of serial interface at the external device side.
- \*3: FG of the external device ground the D class grounding. In addition, FG connection to a shield line select the external device side, either display side by location environment.

- C) When using the online adapter (CA4-ADPONL-01), the connector terminal block conversion adapter (CA3-ADPTRM-01) by Pro-face and your own cable
- 1:1 Connection

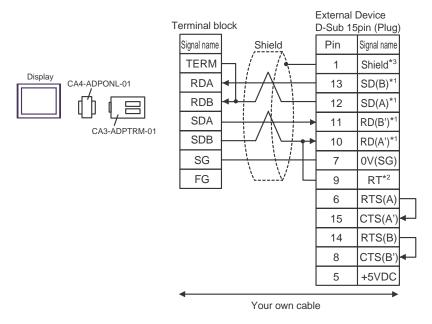

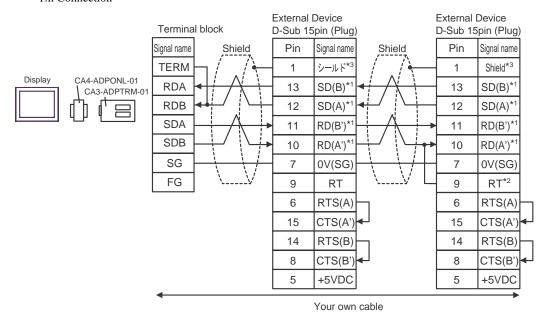

- \*1: Notation of RD(A'), RD(B'), SD(A) and SD(B) are different by the external device.

  Please refer to the manual of the external device.

  In addition, please warn the naming of A class and B class is reversed to the display with the external device.
- \*2: Iinsert the termination resistance of the external device side. The  $120 \Omega$  termination resistance is inserted between RDA RDB by connecting the 9th pin to the 10th pin of serial interface at the external device side.
- \*3: FG of the external device ground the D class grounding. In addition, FG connection to a shield line select the external device side, either display side by location environment.

D) When using the online adapter (CA4-ADPONL-01) by Pro-face and your own cable

#### • 1:1 Connection

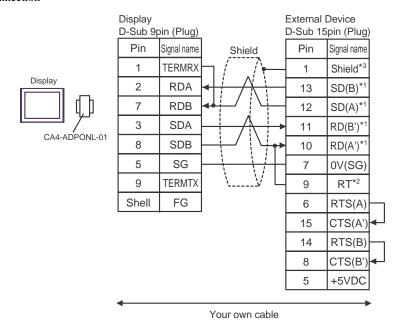

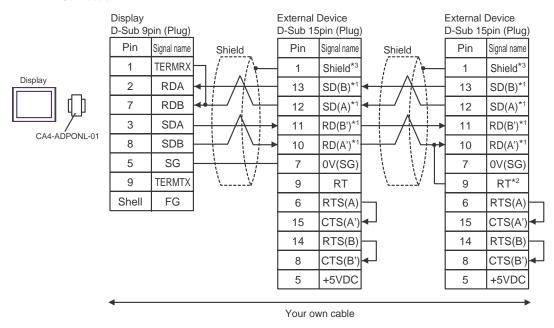

- \*1: Notation of RD(A'), RD(B'), SD(A) and SD(B) are different by the external device.

  Please refer to the manual of the external device.

  In addition, please warn the naming of A class and B class is reversed to the display with the external device.
- \*2: Iinsert the termination resistance of the external device side. The  $120 \Omega$  termination resistance is inserted between RDA RDB by connecting the 9th pin to the 10th pin of serial interface at the external device side.
- \*3: FG of the external device ground the D class grounding. In addition, FG connection to a shield line select the external device side, either display side by location environment.

# Cable Diagram 2

| Display<br>(Connection Port) | Cable          | Notes                                 |
|------------------------------|----------------|---------------------------------------|
| GP (COM1)                    | Your own cable | The cable length must be 15m or less. |

# When using your own cable

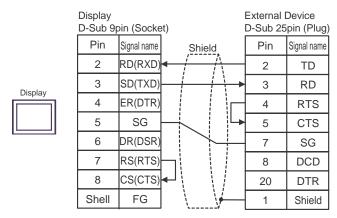

# Cable Diagram 3

| Display<br>(Connection Port)   | Cable                                                                                                    | Notes                                   |
|--------------------------------|----------------------------------------------------------------------------------------------------|-----------------------------------------|
| GP (COM1)*1<br>AGP-3302 (COM2) | COM port conversion adapter (for COM1) by Pro-face CA3-ADPCOM-01 + Connector terminal block conversion adapter by Pro-face CA3-ADPTRM-01 + Your own cable |                                         |
|                                | Your own cable                                                                                                    |                                         |
| GP (COM2)*1                    | Online adapter by Pro-face CA4-ADPONL-01  + Connector terminal block conversion adapter by Pro-face CA3-ADPTRM-01  + Your own cable                       | The cable length must be 1000m or less. |
|                                | Online adapter by Pro-face CA4-ADPONL-01  + Your own cable                                                                                                |                                         |

<sup>\*1</sup> All GP models except AGP-3302

- A) When using the COM port conversion adapter (CA3-ADPCOM-01), the connector terminal block conversion adapter (CA3-ADPTRM-01) by Pro-face and your own cable
- 1:1 Connection

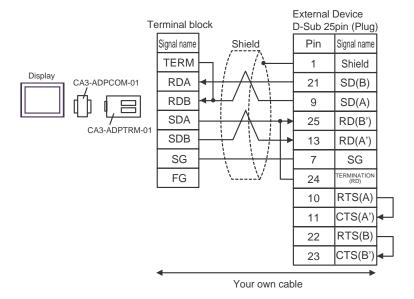

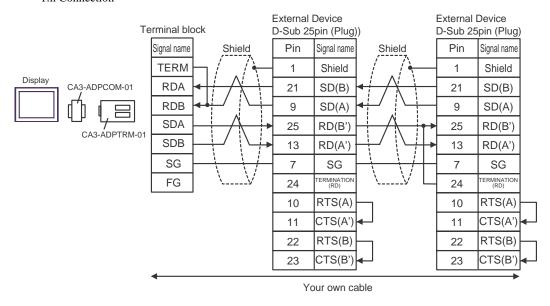

- \*1: Notation of RD(A'), RD(B'), SD(A) and SD(B) are different by the external device.

  Please refer to the manual of the external device.

  In addition, please warn the naming of A class and B class is reversed to the display with the external device.
- \*2: Iinsert the termination resistance of the external device side. The 120  $\Omega$  termination resistance is inserted between RDA RDB by connecting the 9th pin to the 10th pin of serial interface at the external device side. But termination resistance is inserted in CPU731 and CPU771 by connecting the 9th pin to the 11th pin.
- \*3: FG of the external device ground the D class grounding. In addition, FG connection to a shield line select the external device side, either display side by location environment.

#### B) When using your own cable

#### 1:1 Connection

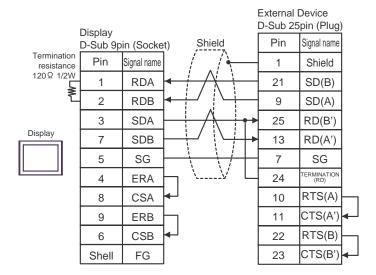

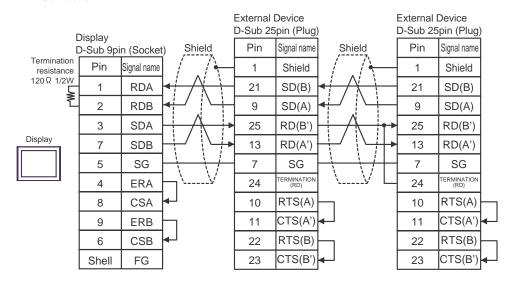

- \*1: Notation of RD(A'), RD(B'), SD(A) and SD(B) are different by the external device.

  Please refer to the manual of the external device.

  In addition, please warn the naming of A class and B class is reversed to the display with the external device.
- \*2: Iinsert the termination resistance of the external device side. The 120  $\Omega$  termination resistance is inserted between RDA RDB by connecting the 9th pin to the 10th pin of serial interface at the external device side. But termination resistance is inserted in CPU731 and CPU771 by connecting the 9th pin to the 11th pin.
- \*3: FG of the external device ground the D class grounding. In addition, FG connection to a shield line select the external device side, either display side by location environment.

- C) When using the online adapter (CA4-ADPONL-01), the connector terminal block conversion adapter (CA3-ADPTRM-01) by Pro-face and your own cable
- 1:1 Connection

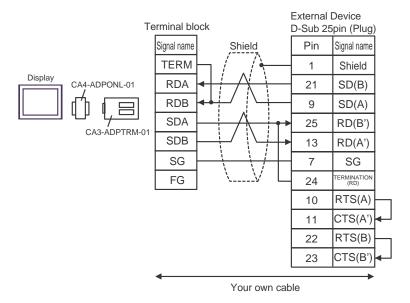

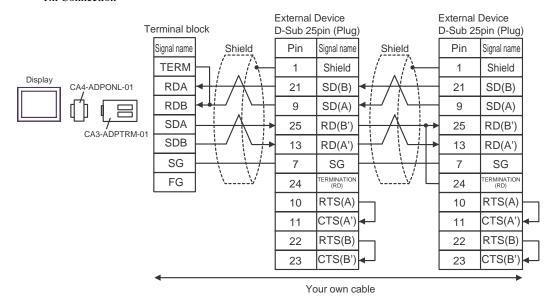

- \*1: Notation of RD(A'), RD(B'), SD(A) and SD(B) are different by the external device.

  Please refer to the manual of the external device.

  In addition, please warn the naming of A class and B class is reversed to the display with the external device.
- \*2: Iinsert the termination resistance of the external device side. The 120 Ω termination resistance is inserted between RDA RDB by connecting the 9th pin to the 10th pin of serial interface at the external device side. But termination resistance is inserted in CPU731 and CPU771 by connecting the 9th pin to the 11th pin.
- \*3: FG of the external device ground the D class grounding. In addition, FG connection to a shield line select the external device side, either display side by location environment.

D) When using the online adapter (CA4-ADPONL-01) by Pro-face and your own cable

#### 1:1 Connection

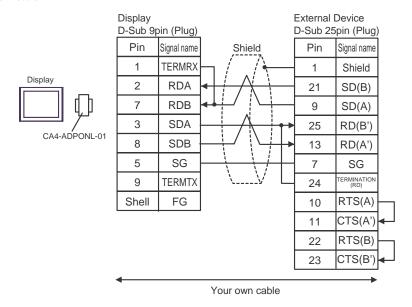

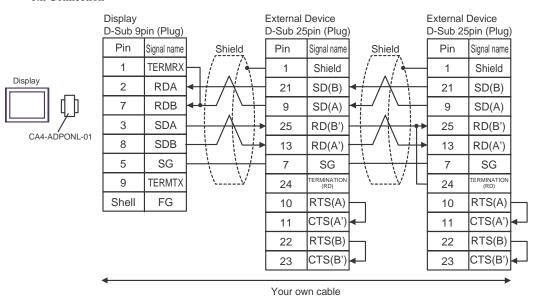

- \*1: Notation of RD(A'), RD(B'), SD(A) and SD(B) are different by the external device.

  Please refer to the manual of the external device.

  In addition, please warn the naming of A class and B class is reversed to the display with the external device.
- \*2: Iinsert the termination resistance of the external device side. The 120 Ω termination resistance is inserted between RDA RDB by connecting the 9th pin to the 10th pin of serial interface at the external device side. But termination resistance is inserted in CPU731 and CPU771 by connecting the 9th pin to the 11th pin.
- \*3: FG of the external device ground the D class grounding. In addition, FG connection to a shield line select the external device side, either display side by location environment.

# Cable Diagram 4

| Display<br>(Connection Port) | Cable          | Notes                                 |
|------------------------------|----------------|---------------------------------------|
| GP (COM1)                    | Your own cable | The cable length must be 15m or less. |

## When using your own cable

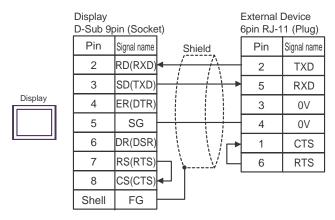

# Cable Diagram 5

| Display<br>(Connection Port) | Cable          | Notes                                 |
|------------------------------|----------------|---------------------------------------|
| GP (COM1)                    | Your own cable | The cable length must be 15m or less. |

#### When using your own cable

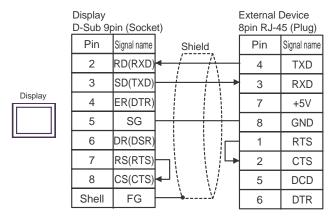

# 6 Supported Device

Range of supported device address is shown in the table below. Please note that the actually supported range of the devices varies depending on the External Device to be used. Please check the actual range in the manual of your connecting equipment.

This address can be specified as system data area.

| Device                     | Bit Address                                | Word Address        | 32<br>bits | Notes           |
|----------------------------|--------------------------------------------|---------------------|------------|-----------------|
| Discrete inputs            | %I00001 - %I12288                          | %I00001 -% I12273   |            |                 |
| Discrete outputs           | %Q00001 - %Q12288                          | %Q00001 - %Q12273   |            |                 |
| Discrete Globals           | te Globals %G0001 - %G7680 %G0001 - %G7665 |                     |            | ÷16+ 1          |
| Internal coils             | %M00001 - %M12288                          | %M0001 - %M12273    |            |                 |
| Temporary coils            | %T001 - %T256                              | %T001 - %T241       |            |                 |
| System status references   | %S001 - %S128                              | %S128 %S001 - %S113 |            | ÷16+ 1] *1      |
|                            | %SA001 - %SA128                            |                     | [L/H]      | ÷18+ <b>1</b> ] |
|                            | %SB001 - %SB128                            |                     |            |                 |
|                            | %SC001 - %SC128                            |                     |            |                 |
| System register references | - I II %RUUUUI - %R3/64                    |                     |            |                 |
| Analog inputs              | log inputs %AI00001 - %                    |                     |            | <u>₿; ₁</u> 15] |
| Analog outputs             | outputs %AQ00001 - %AQ32640                |                     |            |                 |

<sup>\*1</sup> Write disable

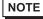

- Please refer to the GP-Pro EX Reference Manual for system data area.
  - Cf. GP-Pro EX Reference Manual "Appendix 1.4 LS Area (only for direct access method)"
- Please refer to the precautions on manual notation for icons in the table.

<sup>&</sup>quot;Manual Symbols and Terminology"

# 7 Device Code and Address Code

Use device code and address code when you select "Device Type & Address" for the address type in data displays.

| Device                     | Device Name | Device Code<br>(HEX) | Address Code            |
|----------------------------|-------------|----------------------|-------------------------|
| Discrete inputs            | % I         | 0080                 | (Word address - 1) / 16 |
| Discrete outputs           | %Q          | 0081                 | (Word address - 1) / 16 |
| Discrete Globals           | %M          | 0083                 | (Word address - 1) / 16 |
| Internal coils             | %G          | 0082                 | (Word address - 1) / 16 |
| Temporary coils            | %T          | 0084                 | (Word address - 1) / 16 |
| System status references   | %SA         | 0086                 | (Word address - 1) / 16 |
|                            | %SB         | 0087                 | (Word address - 1) / 16 |
|                            | %SC         | 0088                 | (Word address - 1) / 16 |
|                            | %S          | 0085                 | (Word address - 1) / 16 |
| System register references | %R          | 0000                 | Word address - 1        |
| Analog inputs              | %AI         | 0001                 | Word address - 1        |
| Analog outputs             | %AQ         | 0002                 | Word address - 1        |

# 8 Error Messages

Error messages are displayed on the screen of Display as follows: "No.: Device Name: Error Message (Error Occurrence Area)". Each description is shown below.

| Item                  | Description                                                                                                    |  |  |
|-----------------------|----------------------------------------------------------------------------------------------------|--|--|
| No.                   | Error No.                                                                                                    |  |  |
| Device Name           | Name of External Device where error occurs. Device name is a title of External Device set with GP-Pro EX. (Initial value [PLC1])                                                                                                    |  |  |
| Error Message         | Displays messages related to the error which occurs.                                                                                                    |  |  |
|                       | Displays IP address or device address of External Device where error occurs, or error codes received from External Device.                                                                                                    |  |  |
| Error Occurrence Area | <ul> <li>NOTE</li> <li>IP address is displayed such as "IP address (Decimal): MAC address (Hex)".</li> <li>Device address is displayed such as "Address: Device address".</li> <li>Received error codes are displayed such as "Decimal [Hex]".</li> </ul> |  |  |

Display Examples of Error Messages

"RHAA035: PLC1: Error has been responded for device write command (Error Code: 2 [02H])"

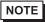

• Please refer to the manual of External Device for more detail of received error codes.

#### ■ Error Code Peculiar to External Device

The error code characteristic of the external device is displayed in 2 Byte of "Major Error Status Code (1 Byte)" and "Minor Error Status Code (1 Byte)".

When received the error code from the external device, add to the below message. "Major Error Status Code" is displayed continuously "Major" and "Minor Error Status Code" is displayed continuously "Minor".

For details of the error code, please refer to the manual of the external device.

The error code peculiar to the external device is as follows.

| Message ID | Error Message                                                                                                    | Description                                                               |
|------------|----------------------------------------------------------------------------------------------------|---------------------------------------------------------------------------|
| RHxx128    | (Node Name): Error has been responded for initial communication command (Major:[%02Xh], Minor:[%02Xh])                    | Display the error message, when the error occurred by the reading demand. |
| RHxx129    | (Node Name): Error has been responded for device read command (Major:[%02Xh], Minor:[%02Xh])                              | Display the error message, when the error occurred by the reading demand. |
| RHxx130    | (Node Name): Error has been responded for device write command (Major:[%02Xh], Minor:[%02Xh])                             | Display the error message, when the error occurred by the write demand.   |
| RHxx131    | (Node Name): Error has been responded for device write command (Major:[%02Xh], Minor:[%02Xh] There are read only devises) | Display the error message, when write for the read only device.           |